# WebEx Quick User Guide – Connecting from your Computer

### Step 1.

When it is time to join the meeting, check your email for the meeting invitation, and click the "Join Meeting" button.

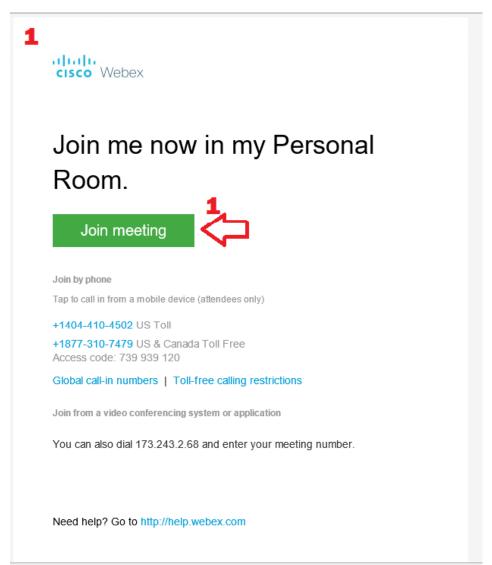

#### Step 2.

After clicking the "Join Meeting" button, your web browser should launch the WebEx webpage. You may be prompted to install the desktop application. Ignore this, and simply click on the link: "Join from your browser."

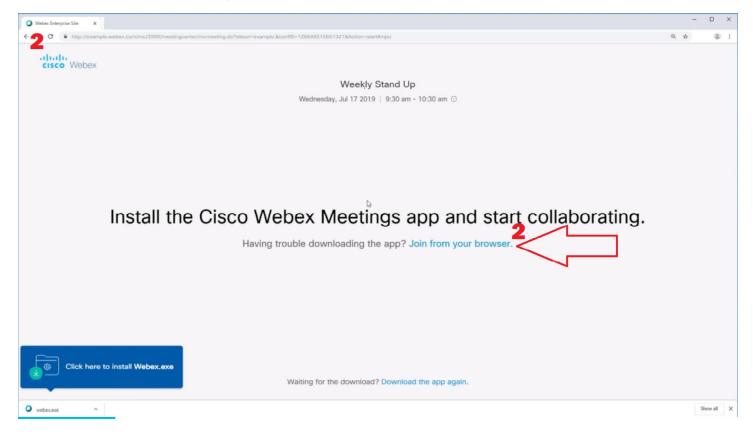

## Step 3.

After clicking the link, you will see a sign in page asking for your name and email address. Please enter your name and email address in the appropriate fields, then click the "Join Meeting" button.

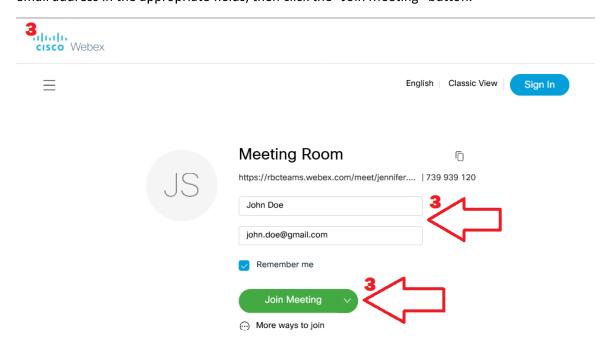

## Step 4.

After clicking the "Join Meeting" button, you will connect to the meeting room. You will then see a window asking to connect your Audio and Video. Click "Connect Audio and Video"

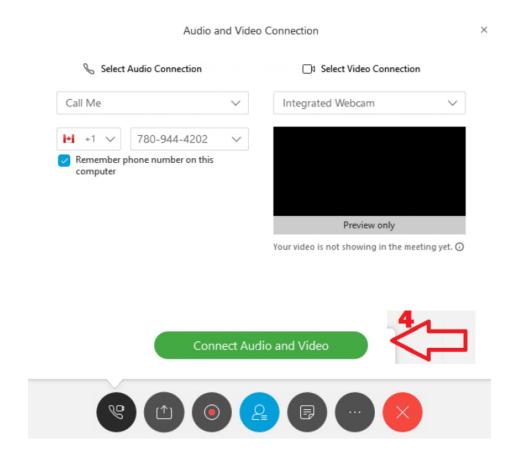